## **Handleiding** Growatt WiFi-module

Versie: Datum: 2.1 29-06-2018

SolarNRG Mercuriusplein 40, 2685 LP Poeldijk, 0174 – 752 588, support@solarnrg.nl, solarnrg.nl

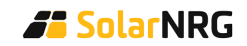

No City Owlars

### Over Growatt WiFi-module

De Growatt WiFi-module wordt gebruikt om de Growatt omvormer draadloos met de router en daarmee ook het internet te verbinden. De WiFi-module beschikt over een verborgen netwerk waarmee draadloos contact gemaakt kan worden. Op deze manier zijn de inloggegevens van het lokale draadloze netwerk in te voeren en kan de omvormer met het netwerk gekoppeld worden. Deze handleiding bevat een stappenplan voor het registreren en tot stand brengen van de verbinding tussen omvormer en router. Mocht, bij hoge uitzondering, de router de omvormer geen toegang geven tot het

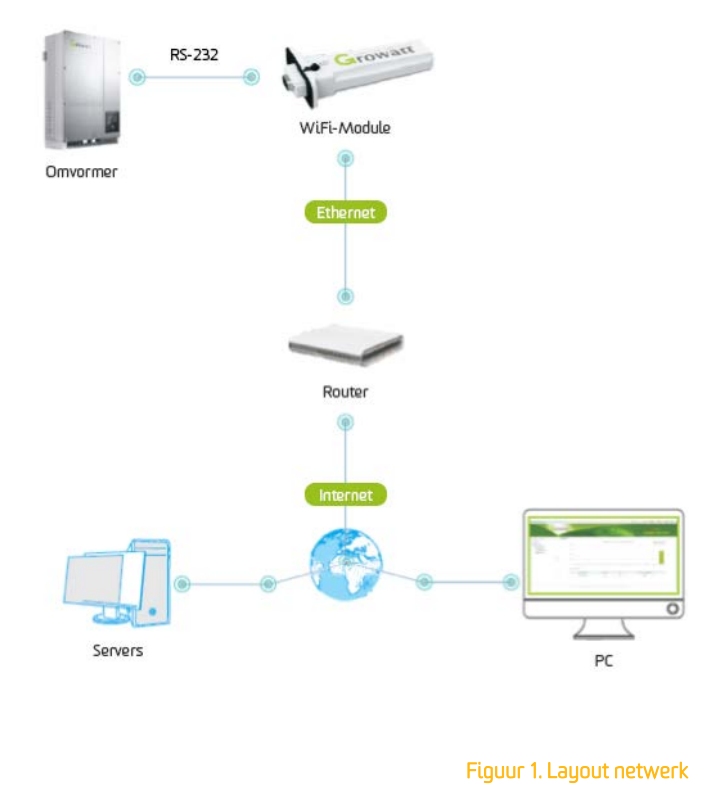

internet, dan is het de eigen verantwoordelijkheid dit te (laten) verhelpen.

#### Nodig voor installatie:

- Growatt WiFi-module, inclusief het serienummer en de check code (C/C), te vinden op de sticker op de module en tevens op de doos;
- Wachtwoord en netwerknaam van het lokale draadloze netwerk;
- Laptop/PC/tablet/smartphone met WiFi en internettoegang.

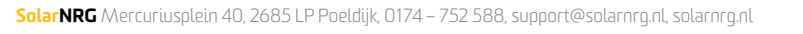

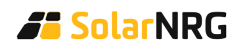

# 1 De WiFi-module monteren op omvormer

- Verwijder de afdekkap van de RS-232 poort op de omvormer;
- Steek de WiFi-module in de RS-232 poort en schroef deze vast op de omvormer.

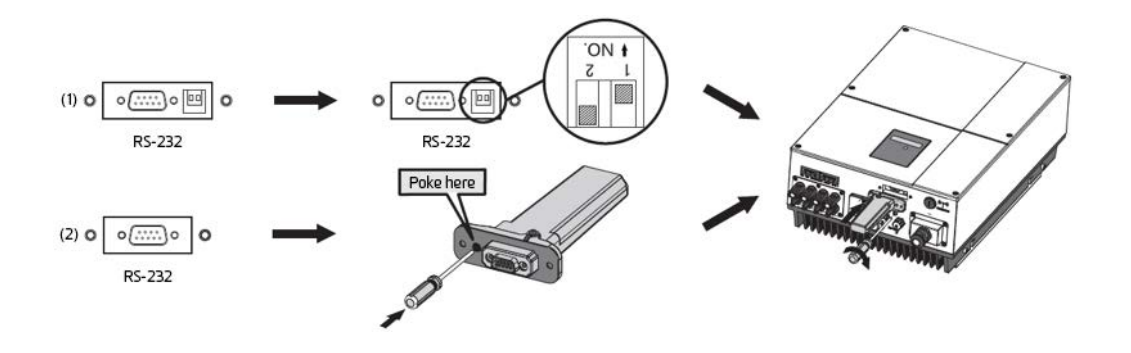

Figuur 2. Monteren WiFi-module

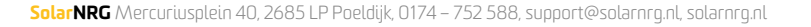

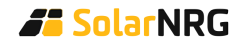

# 2 Verbinden met de WiFi-module

Voor de volgende stappen is een laptop/PC/tablet/smartphone met internettoegang vereist. Let op: de WiFi-module werkt alleen als het buiten licht genoeg is en de omvormer is aangesloten op het zonnestroomsysteem en de meterkast.

- Zoek op je laptop/PC/tablet/smartphone naar beschikbare draadloze netwerken;
- Selecteer het netwerk met het serienummer van de WiFi-module in de netwerknaam (AHxxxxxxxx, oftewel AH- gevolgd door acht cijfers.) Let op: selecteer het juiste netwerk als er meerdere AH- netwerken beschikbaar zijn. Wanneer de buren bijvoorbeeld ook een Growatt omvormer met WiFi hebben. Bij twijfel vindt je het AH-nummer op de sticker op de WiFi-module;
- Verbind met het netwerk met het standaard wachtwoord: 12345678.

Het kan voorkomen dat je problemen ondervindt met het vinden van dit netwerk. In dit geval kun je de WiFi-module resetten. Haal het zwart rubberen dopje ('KEY') van de module en houd het verzonken knopje in de uitsparing minimaal tien seconden ingedrukt.

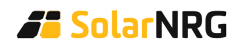

## 3 Inloggen op de WiFi-module

• Open een browser op je laptop/PC/tablet/smartphone (Internet Explorer, Chrome, Firefox, Safari beperkt);

Let op: je bent als het goed is verbonden met het AH-netwerk, dus je browser zal waarschijnlijk aangeven dat je geen verbinding hebt met het internet. Dit is juist;

- Vul in de adresbalk 192.168.10.100 in;
	- Soms gebeurt het dat de computer automatisch weer terugspringt op het lokale draadloze netwerk. Wanneer je de bovenstaande url niet kunt bereiken, controleer dan of je nog wel verbonden bent met het draadloze netwerk van de WiFi-module;
	- Krijgt je een hele lijst aan mogelijkheden? Dan heb je het adres per ongeluk in de zoekbalk getypt. Gebruik de adresbalk van je browser om opnieuw het adres in te voeren;
	- Lukt het nog niet? Reset dan de module zoals aangegeven in stap 2.
- Vul bij user in: admin;
- Vul bij password in: admin;
- Je krijgt nu het menu van de WiFi-module te zien.

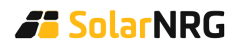

# 4 De WiFi-module verbinden met de router

- Ga in het menu van de WiFi-module naar 'STA Interface Setting'. Zie je alleen Chinese tekens? Klik of tap dan op 'English' in de rechter bovenhoek;
- Klik of tap op 'Search'. Selecteer nu je eigen draadloze netwerk in de lijst en klik of tap op 'Apply'. Je eigen draadloze netwerk moet nu ingevuld zijn bij 'AP's SSID' (Figuur 3);
- De 'Security Mode' en 'Encryption Type' worden automatisch ingevuld aan de hand van de informatie die je router verzendt;
- Vul bij 'Pass Phrase(8~32 Characters)' het wachtwoord in van je eigen draadloze netwerk. Dit is het wachtwoord waarmee je normaal gesproken verbinding maakt met het internet wanneer je WiFi gebruikt;
- Klik of tap nu op 'Apply' onderaan hetzelfde blok en vervolgens op 'Restart immediately';
- Nadat het herstarten (reboot) is gebeurd, keer je binnen 15 seconden automatisch terug naar de loginpagina of het menu van de WiFi-module. Is dit niet het geval, controleer dan of je nog wel verbonden bent met het draadloze netwerk van de WiFi-module. Zorg dat je hier verbinding mee hebt en voer opnieuw 192.168.10.100 in.

#### AP Interface Setting

#### STA Interface

 $S$ ystem

#### **STA Interface Setting**

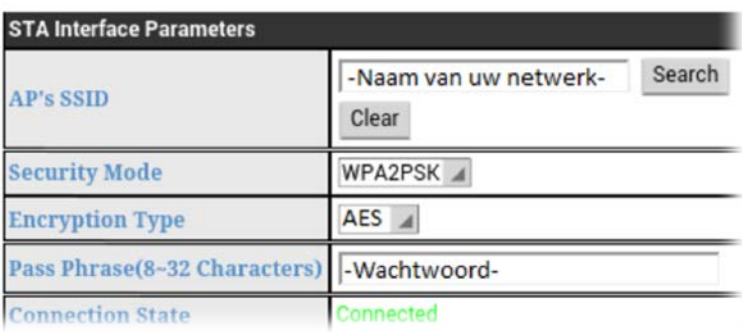

#### Figuur 3. STA Interface Settings instellingen

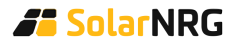

Je moet bij 'STA Interface' nu tweemaal in het groen 'Connected' hebben staan. Eenmaal bij 'Connection State' (Figuur 3) en nogmaals bij 'Server Connection State' (Figuur 4) onder aan dezelfde pagina. Is dat het geval, dan kun je doorgaan naar stap 5. Zo niet, lees dan verder op de volgende pagina.

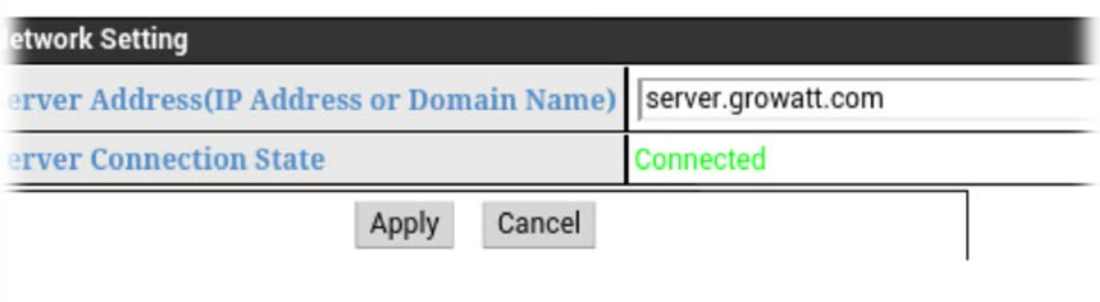

Figuur 4. STA Interface Settings instellingen

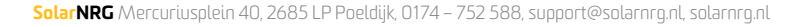

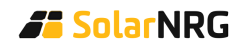

## Troubleshoot

Heb je bij 'Connection State' niet in het groen 'Connected' staan, controleer dan:

- Het ingevulde wachtwoord en netwerknaam (Figuur 3). Hoofd- en kleine letters, speciale tekens en cijfers moeten exact kloppen. Controleer of je het juiste wachtwoord hebt.
	- Windows: ga op je laptop of PC naar 'Netwerkcentrum'. Klik op 'Draadloos netwerk beheren'. Dubbelklik op je router en ga dan naar de tab 'Beveiliging'. Vink aan: 'Tekens weergeven' en dan zie je de juiste netwerksleutel;
	- macOS: open de 'Sleutelhangertoegang' app. Zoek naar de netwerknaam van het netwerk waarmee je verbonden bent. Klik met rechts en klik 'Toon info'. Vink aan: 'Toon wachtwoord' en dan zie je de juiste netwerksleutel.
- Het kan zijn dat de module het verkeerde 'Encryption Type' (Figuur 3) heeft doorgekregen van je router (vaak 'TKIP' in plaats van 'AES'). Als je 100% zeker weet dat je de combinatie wachtwoord/netwerknaam juist hebt ingevuld, dan kun je contact opnemen met onze support via wifi@solarnrg.nl.

Heb je bij 'Server Connection State' niet in het groen 'Connected' staan, controleer dan:

- Of onderaan bij 'STA Interface' een 'Server Address (IP Address or Domain Name)' staat (Figuur 4). Dit is de website waarmee de WiFi-module contact maakt. Er moet staan: server.growatt.com . Mochten geen van onderstaande methodes effect hebben dan kun je hier eventueel ook 198.11.169.24 invullen. Dit heeft enkel effect in uitzonderlijke gevallen en als dit succes heeft, betekent dit dat je router (specifiek de DNS-service) niet goed functioneert.
- Of er twee (WiFi-)routers in serie staan. Dat werkt meestal niet. Heb je thuis twee routers, laat de WiFi-module dan altijd contact maken met de hoofdrouter.
- Of bij 'UART Setting' de 'Baudrate' '9600' is, 'Databits' op '8' en de 'Device Quantity' op '1' staat. Is dit anders, dan kun je contact opnemen met onze support via wifi@solarnrg.nl.

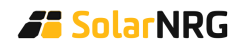

### Growatt WiFi-module | Handleiding

Werkt dit allemaal niet, dan dien je de stroom van het modem en/of router er minimaal twee minuten af te halen. Dit reset de DNS- en DHCP-services en kan sommige problemen oplossen. Werkt ook dit niet, dan kun je contact opnemen met onze support via wifi@solarnrg.nl.

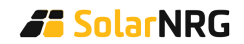

# 5 Het wachtwoord aanpassen (belangrijk)

De WiFi-module kan als toegang fungeren tot het lokale draadloze netwerk en vormt daarom een beveiligingslek als het standaard wachtwoord van de WiFi-module niet aangepast wordt.

- Ga in het menu van de WiFi-module naar 'AP Interface Setting';
- Vul bij 'Pass Phrase(8~32 Characters)' (Figuur 5) een nieuw wachtwoord in en noteer dit wachtwoord. Zorg ook dat je het wachtwoord bij de omvormer bewaart;
- Klik of tap vervolgens op 'Apply';
- Na het herstarten van de WiFi-module kan het nieuwe wachtwoord gebruikt worden.

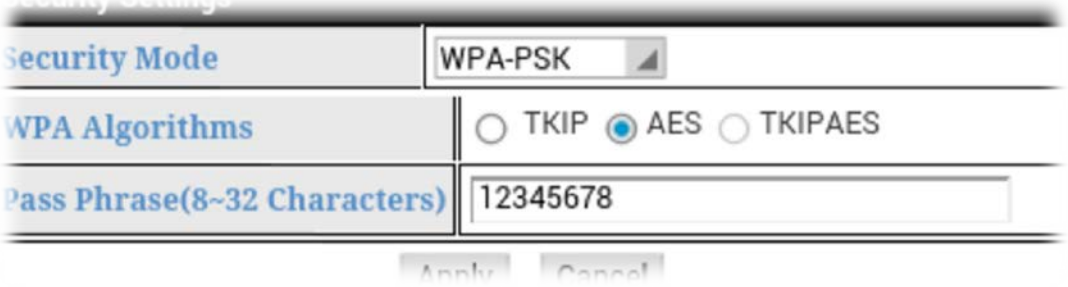

#### Figuur 5. Aanpassen van het wachtwoord van het AH-netwerk

Het kan zijn dat je nu geen verbinding meer krijgt met het AH-netwerk. Dit komt waarschijnlijk omdat op je laptop/PC/tablet/smartphone het oude wachtwoord nog is opgeslagen. Verwijder de verbinding of ga naar de eigenschappen van de verbinding om het wachtwoord ook op je laptop/PC/tablet/smartphone aan te passen.

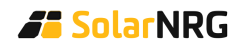

## 6 De WiFi-module registreren

- Ga in het menu van de WiFi-module naar 'System Management' (Figuur 6);
- Noteer 'Serial Number' en 'Check Code' voor de registratie.

#### System Management

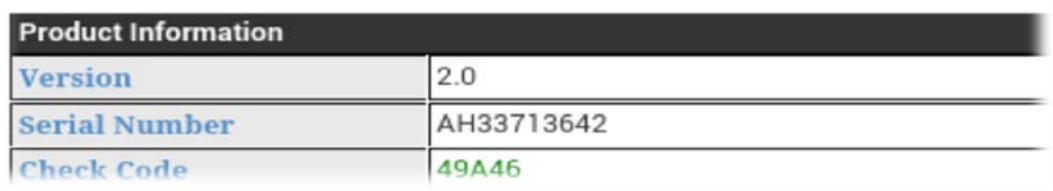

#### Figuur 6. Noteer 'Serial Number' en 'Check Code'

Voor de volgende stappen is een laptop/PC/tablet/smartphone met internettoegang vereist.

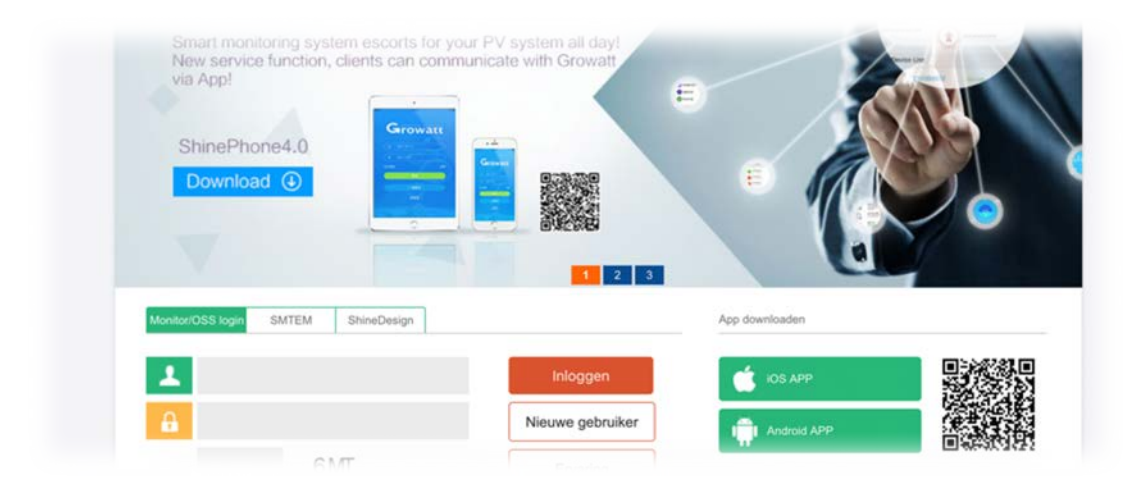

Figuur 7. Login pagina

Zorg dat je verbinding hebt met het internet en ga naar server.growatt.com. Hier klik of tap je op 'Nieuwe Gebruiker' (New User) op de login pagina (Figuur 7.) Je krijgt dan een registratie popup te zien (Figuur 8.)

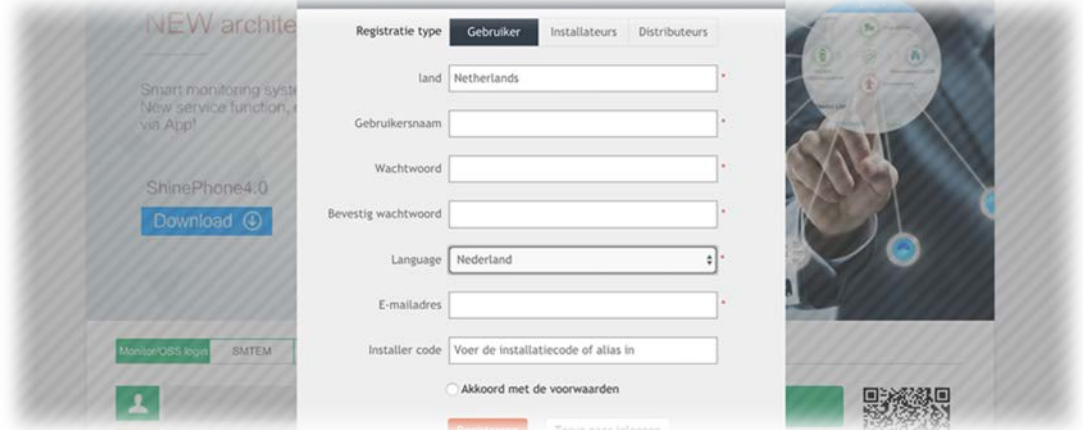

#### Figuur 8. Registratie popup

Vul het formulier op de registratie popup (Figuur 8) in:

- Maak een 'Gebruikersnaam' (Username) en 'Wachtwoord' (Password) aan en bewaar deze goed;
- Kies een 'Land' (Country) en 'Language' (taal) en vul je 'E-mailadres' (E-Mail) in;
- Laat 'Installer code' leeg;
- Na invullen klik of tap je op 'Registreren' (Register). Je krijgt nu je persoonlijke pagina te zien;
- Klik of tap via 'User Center' à 'Overzicht opstelling' (Plant overview) op het icoontje 'Edit' (blaadje met pennetje, rechts onderaan de pagina) om de naam van de 'Plant' te veranderen en andere parameters aan te passen (Figuur 9.) De meeste parameters zijn niet noodzakelijk, maar de volgende parameters zijn handig om door te voeren: 'Inkomsten' (Capital income) =  $\epsilon$  0,19, 'Coal saved (Kg)' = 0,9 en 'CO2 reductie' (CO2 reduction) = 0,6. Klik of tap op 'Opslaan' (Save).

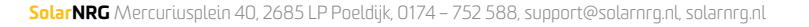

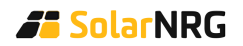

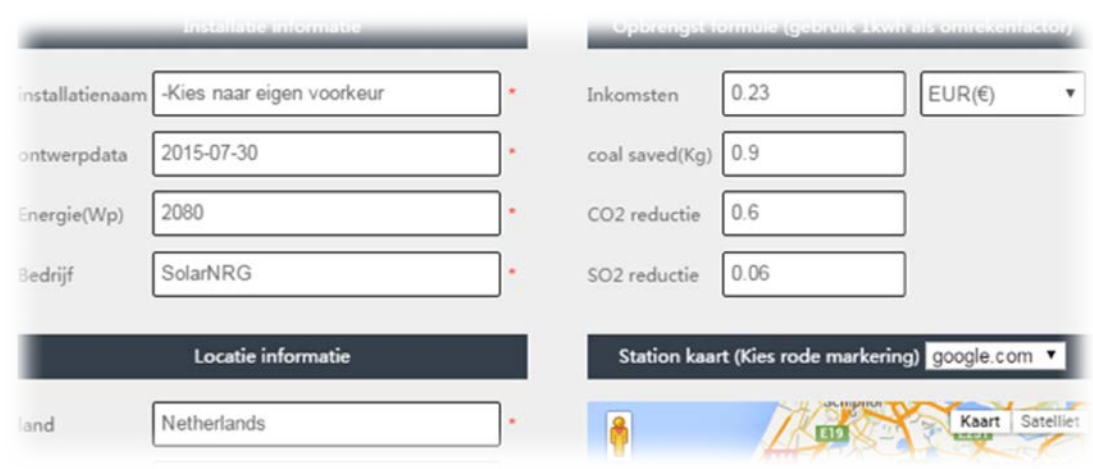

```
Figuur 9. Configuratie pagina
```
### WiFi-modules aanmelden

Voeg de WiFi-modules toe aan je account via 'Opstelling' (Plant)  $\rightarrow$  'Lijst met apparaten' (device list)  $\rightarrow$  "datalogger" (datalog.) Klik of tap vervolgens op 'nu toevoegen' (add one now). Hier kun je het serienummer en de check code invoeren en je WiFi-module linken aan je zonnestroomsysteem. Bij meerdere modules dien je deze allemaal apart te linken.

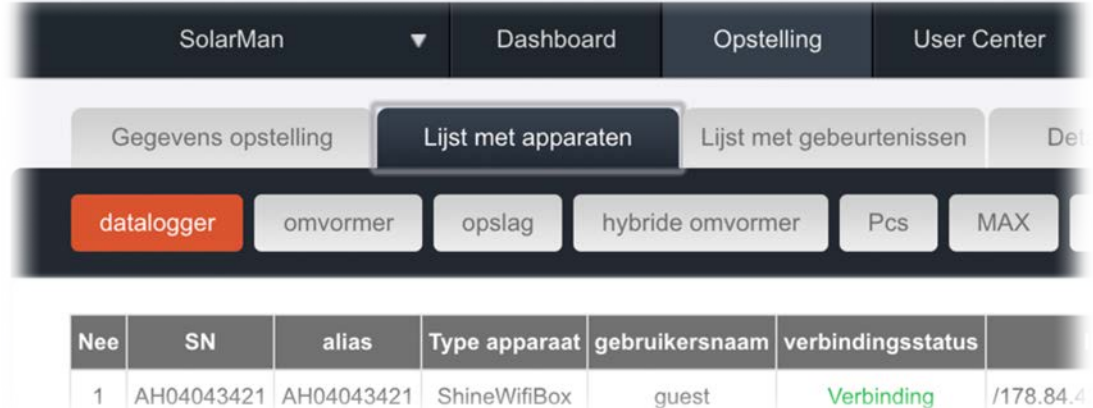

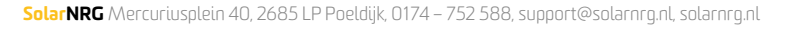

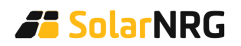

- 'Datalog SN' (SN) is de 4K-code of IUB/JPC (serienummer/serial number van de module);
- 'Datalog Verificatie' (verification) is de check code (C/C) van de module, te vinden op de sticker op de module en tevens op de doos.

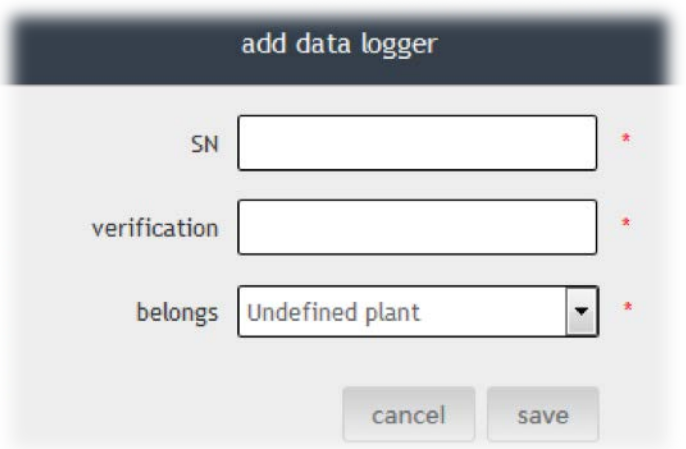

### E-mail Alert instellen (Optioneel)

Natuurlijk is het handig snel op de hoogte te zijn van problemen met de omvormer. Om dit te in te schakelen kun je E-mail Alert instellen via 'Instellingen' > 'E-mailinstellingen'. Hier klik of tap op de knop 'Toevoegen'. Nu kun je je eigen e-mailadres invullen en kiezen of je alleen bij problemen gewaarschuwd wil worden ('Alarmen') , of ook dag- en/of maandrapporten wil ontvangen over de opbrengst.

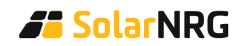

## 7 Prestaties en parameters De prestaties van je zonnestroomsysteem bekijken

Het systeem kan nu gemonitord worden in een browser via server.growatt.com of via de ShinePhone app. Deze kun je downloaden via de QR code op server.growatt.com of zoek handmatig in de Apple App Store of Google Play Store.

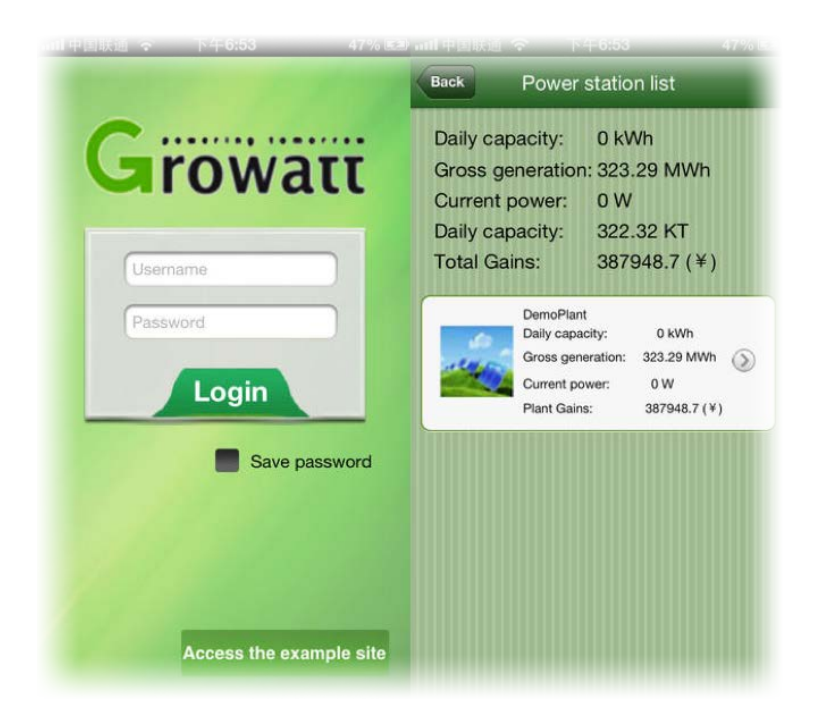

Figuur 10. Inlog- en startvenster van de (iOS) ShinePhone app

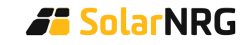

### Ruwe data

Voor een overzicht van de ruwe data ga je via de website naar 'Opstelling' (Plant)  $\rightarrow$  'Lijst met apparaten' (device list)  $\rightarrow$  'omvormer' (inverter) en dubbelklik of tap je op het serienummer van de omvormer. Nu krijg je nieuwe pagina te zien met daarin de ruwe data.

## Uitleg monitoring website

Als je naar de technische gegevens van je systeem kijkt, staan er een hoop afkortingen. Hieronder een lijst met uitleg van de belangrijkste afkortingen:

- MPP tracker = Maximum Power Point Tracker: module in de omvormer die het meest optimale spanning- en stroompunt opzoekt, voor een maximale opbrengst. De Growatt xxxx-TL omvormers beschikken over één MPP tracker, de Growatt xxxx-MTL en –UE omvormers hebben er twee;
- DC = Gelijkspanning (zonnepanelenzijde);
- $AC = W$ isselspanning (elektriciteitsnetwerkzijde);
- $V = Volt$  (spanning);
- A = Ampère (stroomsterkte);
- $W = W$ att (vermogen);
- $kWh = kiloWattuur (energieophrengst);$
- R,S,T = Fase 1, 2 en 3 van een drie fase elektriciteitsnetwerk;
- Vpv1(V), Ipv1(A), Ppv1(W) = Gelijkspanning, gelijkstroom en vermogen van MPP tracker 1;
- Vpv2(V), Ipv2(A), Ppv2(W) = Gelijkspanning, gelijkstroom en vermogen van MPP tracker 2;
- Ppv(W) = Totaal opgewekt zonnepaneelvermogen;
- $VacR/S/T = Wisselspanning elektriciteitsnetwerk;$
- IacR/S/T = Stroomsterkte elektriciteitsnetwerk;
- $Fac(Hz) = Frequentie elektriciteitsnetwork;$
- Pac(W) = Door de omvormer geleverd vermogen aan het elektriciteitsnetwerk;
- T\_Total(H) = Totaal aantal draaiuren omvormer.

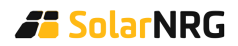

## 8 Connectiviteitsproblemen

In de loop van de levensduur van je zonnestroomsysteem kan het voorkomen dat de monitoring ineens stopt. Dit kan een aantal oorzaken hebben, die niet altijd eenduidig zijn. Het is de eigen verantwoordelijkheid om via dit hoofdstuk te achterhalen wat het probleem is. SolarNRG zal enkel en alleen gratis service verlenen als na analyse blijkt dat het probleem bij het technisch functioneren van de WiFi-module ligt. Hieronder volgen een aantal stappen om de oorzaak te achterhalen wanneer het zenden van data naar je persoonlijke Growatt pagina of app ineens is gestopt.

- 1. Je hebt opgemerkt dat er geen nieuwe data binnenkomt op je persoonlijke Growatt pagina of app;
- 2. Is er op of rond de tijd dat de laatste data is binnengekomen iets veranderd aan je apparaten of netwerk: nieuwe router, nieuwe provider of heb je iets veranderd aan de beveiliging van je netwerk? Is dat het geval, ga naar stap 3. Zo niet, ga dan naar stap 4;
- 3. Herhaal stap 2 tot en met 4 van deze handleiding om de configuratie te controleren en eventueel aan te passen;
- 4. Het kan zijn dat de DNS- of DHCP-services van je router zijn aangetast. Om dit te verhelpen haal je voor minimaal twee minuten de stroom van je router. Na het weer opstarten, moet na 20 minuten de eerste data weer op je persoonlijke Growatt pagina of app verschijnen.
- 5. Het is ook mogelijk dat de WiFi-module is gereset. Om dit te controleren herhaal je stap 2 tot en met 4 van deze handleiding. Controleer meteen of alle ingevulde informatie bij stap 4 correct is (tenzij je dit bij stap 3 al hebt gedaan).
- 6. Het is ook mogelijk dat de sterkte van de verbinding tussen de WiFi-module en router is verzwakt. Dit kan komen doordat er meerdere Wifi-netwerken in de buurt op hetzelfde kanaal functioneren. Om de sterkte van de verbinding te controleren adviseren wij de app 'Wifi Analyzer' van farproc (gratis in de Google Play Store). Meet hiermee de sterkte van het AH-netwerk bij de router en de sterkte van het signaal van de router bij de WiFi-module (AH-netwerk) . Beide behoren minimaal 25% signaalsterkte te (of -75dB) hebben. Is dit niet het geval, dan kan een WiFi-versterker (repeater) uitkomst bieden.

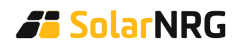

Heeft het bovenstaande geen oplossing geboden, dan kun je contact opnemen met SolarNRG via wifi@solarnrg.nl. We streven ernaar alle e-mail over WiFi binnen vijf werkdagen te beantwoorden.

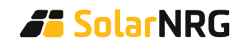

## 9 Uitzonderingen

Soms is het door externe oorzaken niet mogelijk om een WiFi-verbinding tot stand te brengen. Hier volgt een lijst van uitzonderingen welke de installateur ter plekke de mogelijkheid geeft om de WiFi-verbinding niet werkend achter te laten. De oplossing voor dit probleem is de eigen verantwoordelijkheid. Wij geven wel meteen de meest logische oplossing aan tussen rechte haken.

- De router heeft aangepaste beveiligingsprotocollen, zoals bijvoorbeeld een MAC-beveiliging. Als stelregel kan er vanuit gegaan worden dat (kleine) bedrijfsnetwerken hieronder vallen. [Neem contact op met de systeembeheerder of pas de instellingen van de router aan];
- De afstand tussen de router en WiFi-module (omvormer) is te groot. Let op: dit geldt ook voor een sterk verstoorde verbinding door een grote aanwezigheid van draadloze netwerken in de omgeving. De sterkte van de verbinding moet meer zijn dan 25% (of -75dB.) Dit geldt zowel voor de sterkte van het signaal van de WiFi-module, zoals gemeten bij de router, als voor de sterkte van het signaal van de router, zoals gemeten bij de WiFi-module. [Schaf een WiFi-versterker (repeater) aan of zet de eigen router op een ander kanaal];
- Er zijn meerdere netwerken in huis die ieder een verschillende SSID (naam) hebben. Niet alle routers geven de juiste protocollen door waardoor de data verstoord kan worden. [ Stel je secundaire router in als repeater, in plaats van WAP (Wireless Acces Point)].

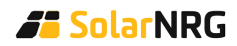

## Disclaimer

Als bij installatie van het zonnestroomsysteem blijkt dat één van bovenstaande uitzonderingen de reden is dat de monitoring niet werkend kan worden opgeleverd, mag dit geen reden zijn om het opleverformulier niet te tekenen.

Ook is in dat geval SolarNRG niet verantwoordelijk om terug te komen om het monitoring deel werkend te maken. Natuurlijk zullen wij je per e-mail (wifi@solarnrg.nl) bijstaan om tot de beste oplossing te komen, maar de verantwoording voor de oplossing blijft de eigen verantwoordelijkheid, tenzij kan worden aangetoond dat er een andere dan bovenstaande redenen is dat de monitoring niet werkend werd opgeleverd.

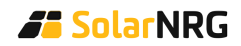